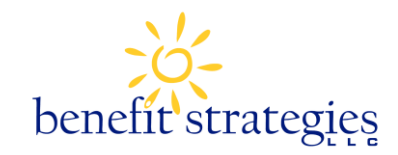

## **Receipt Upload Instructions**

**STEP 1:** File your claim(s) online (Don't forget to click Submit!) Only one claim should be filed at a time, you will be able to upload each receipt to each claim once you have submitted all claims.

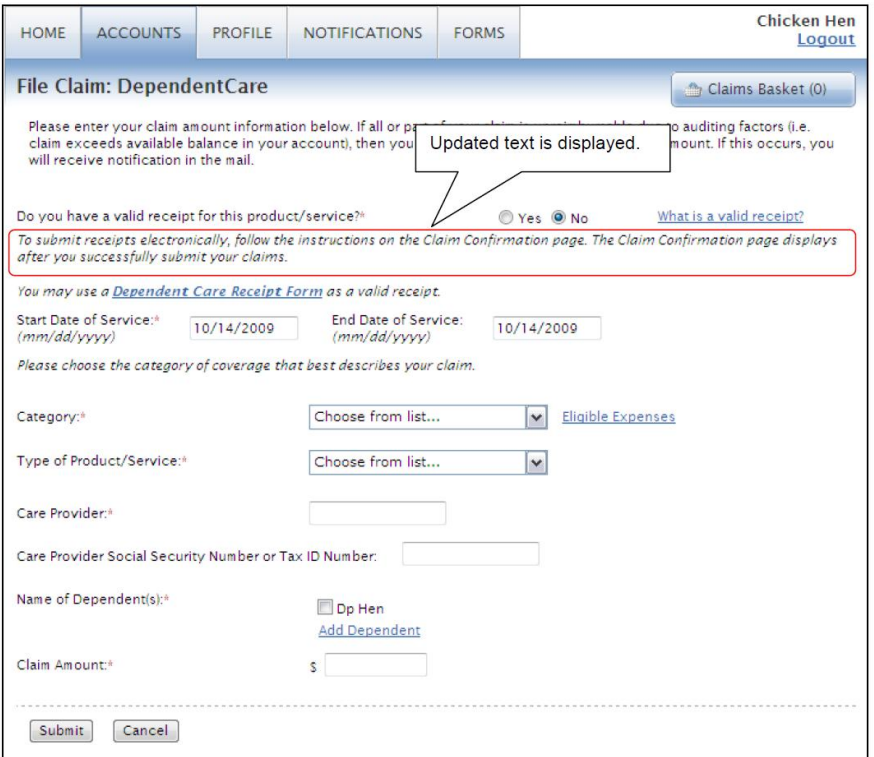

**STEP 2:** Once you have submitted your claim, find your claims that require receipts under the Claim History within the Accounts tab and select the claim number of the receipt that is required.

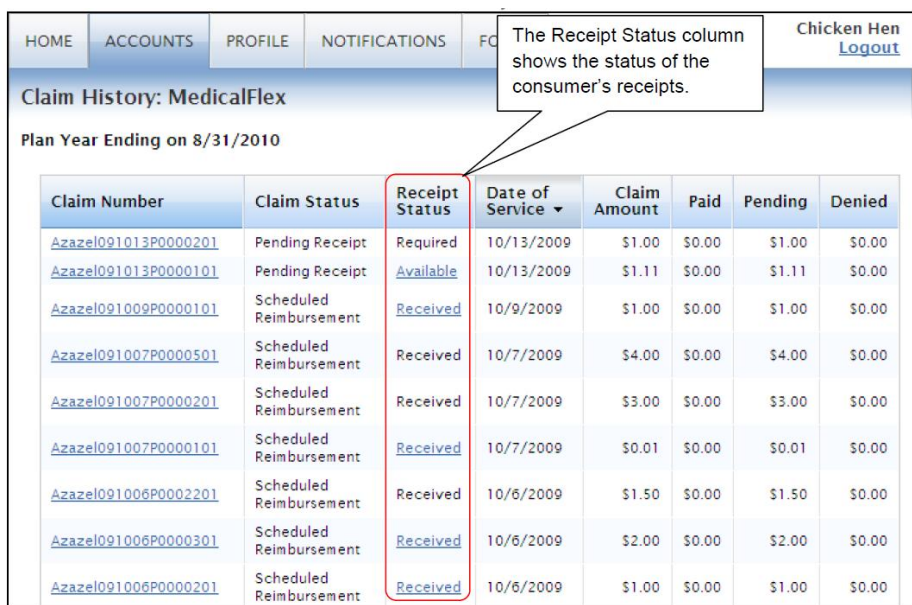

**STEP 3:** Choose Upload Receipt next to the claim that requires the receipt. You should only be uploading receipts that correspond to the claim filed. Each claim filed has a receipt upload link.

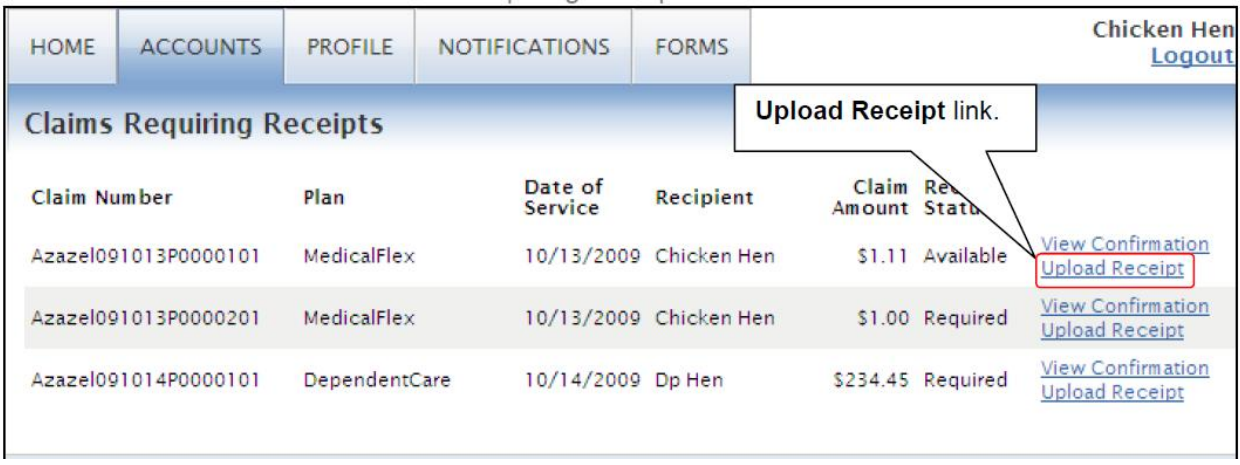

**STEP 4:** Browse your PC to find the image of the receipt you wish to upload. You may select up to 4 images to attach to your claim (all images should be for one claim if more than one receipt is necessary to substantiate the claim). Images can be in .jpg, .gif or .pdf format. If you are filing for more than one receipt claim, please upload only receipts that correspond with that claim to the individual claims. Once you are finished selecting your receipt click "Attach Receipts to Claim" to complete the process.

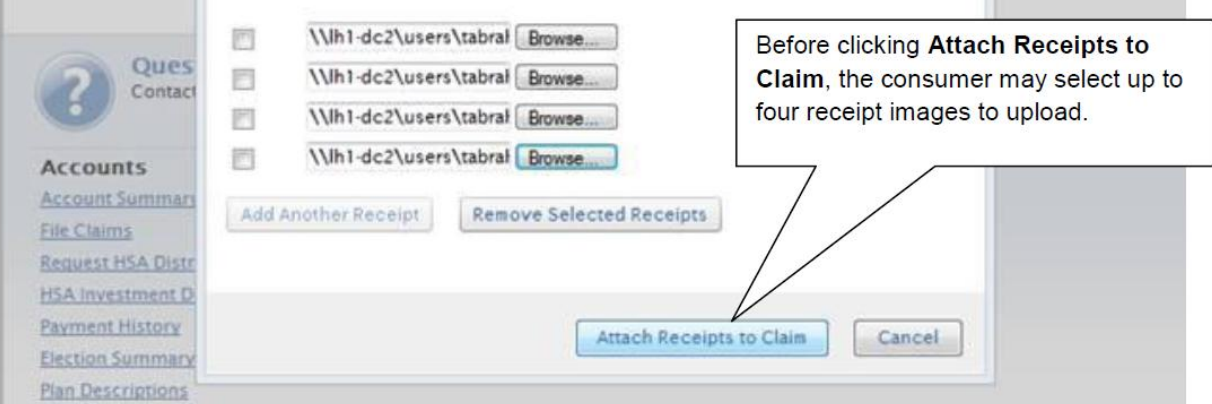

Once the receipt is uploaded someone from Benefit Strategies will substantiate those claims online, there is no need to send in a claim form or confirmation.

That's it! You're done! Using this new feature will not only save you time and money but it will also give you the convenience of managing your account on your own terms. Please feel free to contact us toll free at 1-888- 401-FLEX (3539) for any questions.